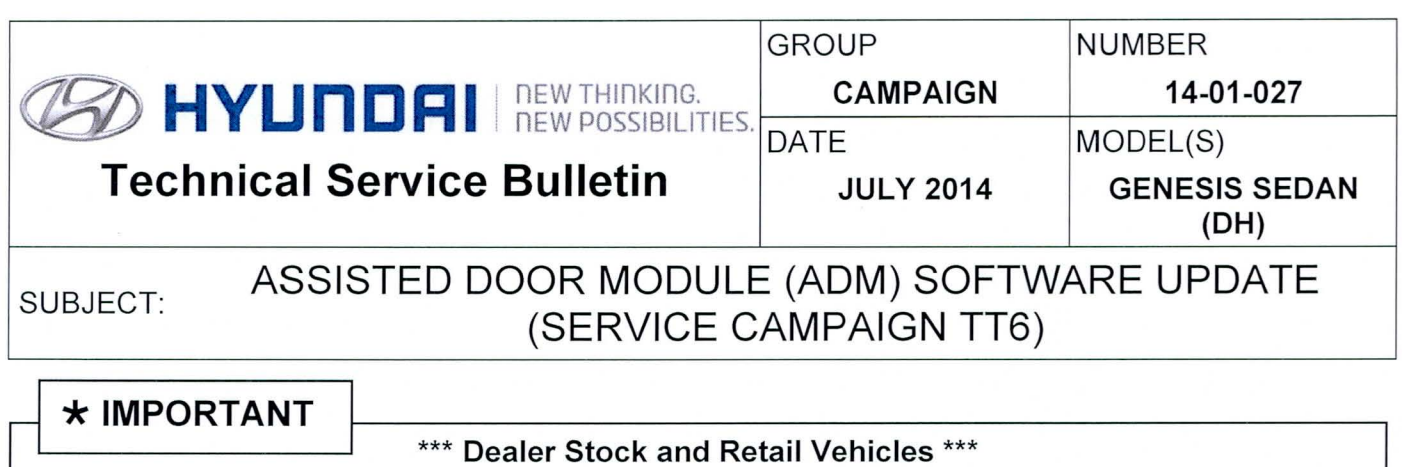

Dealers must perform this Service Campaign on all affected vehicles prior to customer retail delivery and whenever an affected vehicle is in the shop for any maintenance or repair.

When a vehicle arrives at the Service Department, access Hyundai Motor America's "Warranty Vehicle Information" screen via WEBDCS to identify open Campaigns.

Description: This bulletin provides the procedure to update the ADM module on certain Genesis Sedan Vehicles. When using the Blue Link remote start application, the passenger mirror puddle lamp does not turn on.

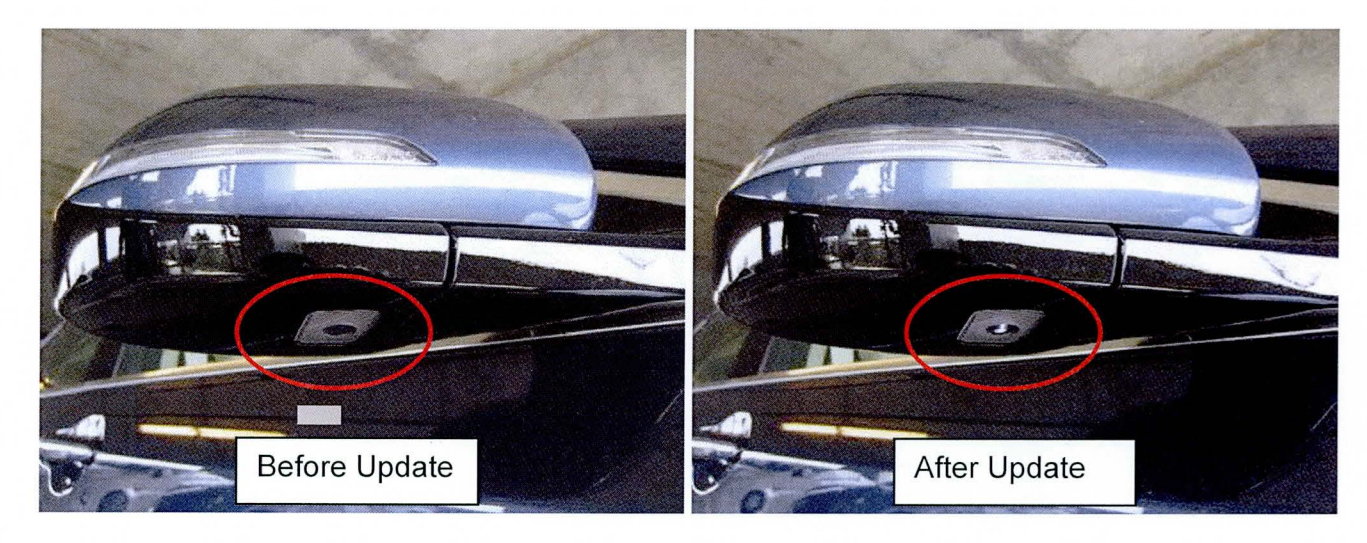

Applicable Vehicles: Certain 2015 Genesis Sedans (DH)

### ROM ID INFORMATION TABLE

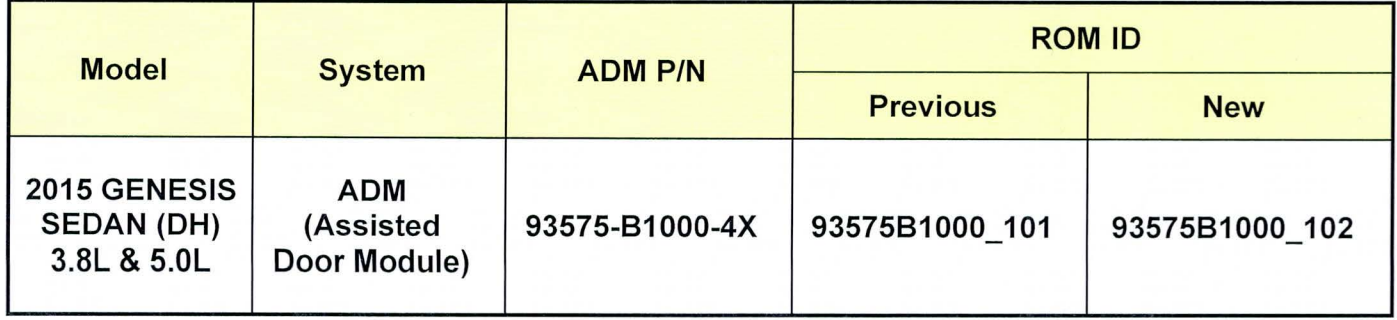

Circulate To: General Manager, Service Manager, Parts Manager, Warranty Manager, Service Advisors, Technicians, Body Shop Manager, Fleet Repair

### **Warranty Information:**

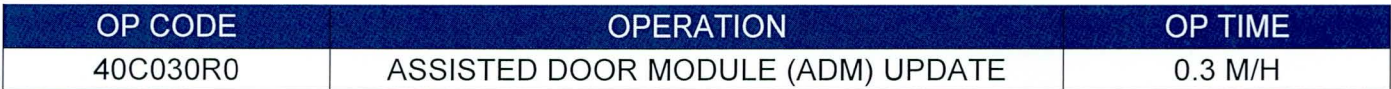

NOTE: Submit Claim on Campaign Claim Entry Screen .

# **GENERAL PRECAUTIONS:**

# **NOTICE**

Make sure the battery icon at the bottom right of the GOS laptop shows at least 50%. If not, charge the GOS or attach a battery charger.

- Make sure the GDS is updated to the latest version using internet smart update.
- Make sure the vehicle's battery has reasonable charge. If the vehicle has been in storage, run the engine to ensure an adequate battery charge for reliable results.
- Turn off all lights (do not leave the headlight switch in auto mode) and all accessories (including heater/air conditioner/fan for both front and rear(if equipped), audio, heated seats, rear defroster, etc.) to ensure the battery will not be discharged during the procedure.
- Perform the procedure with the ignition key in the ON position . (Turn ignition key to the ON position or press the Start-Stop button 2 times without depressing the brake pedal).
- Do not disconnect any cables connected to the vehicle or the GOS during the procedure.
- Do not start the engine or turn the ignition switch OFF during the procedure.

### SERVICE PROCEDURE:

- 1. Connect the USB cable between the GOS and the VCI.
- 2. Connect the 16-pin DLC connector from the VCI into the DLC located under the driver's side dash (within the fuse box).
- 3. Press the power button on the VCI to turn it ON.
- 4. Turn the ignition key to the ON position, or press the Start-Stop button 2 times without depressing the brake pedal.

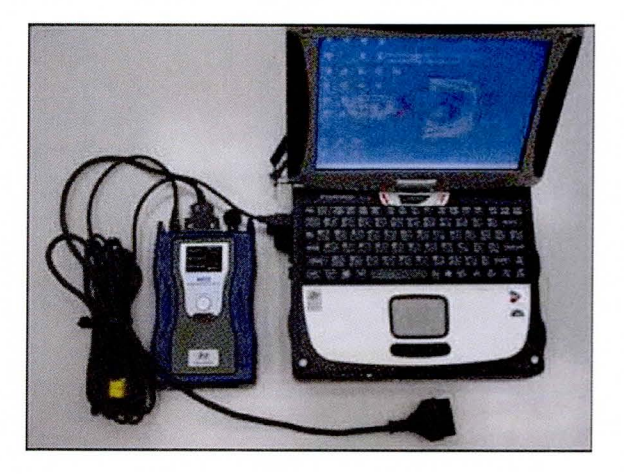

## **GDS AUTO MODE ADM UPDATE PROCEDURE**

1. From the GDS home page, select ECU UPGRADE. After selecting ECU UPGRADE, if the GDS does not automatically detect the VIN, manually enter the VIN number.

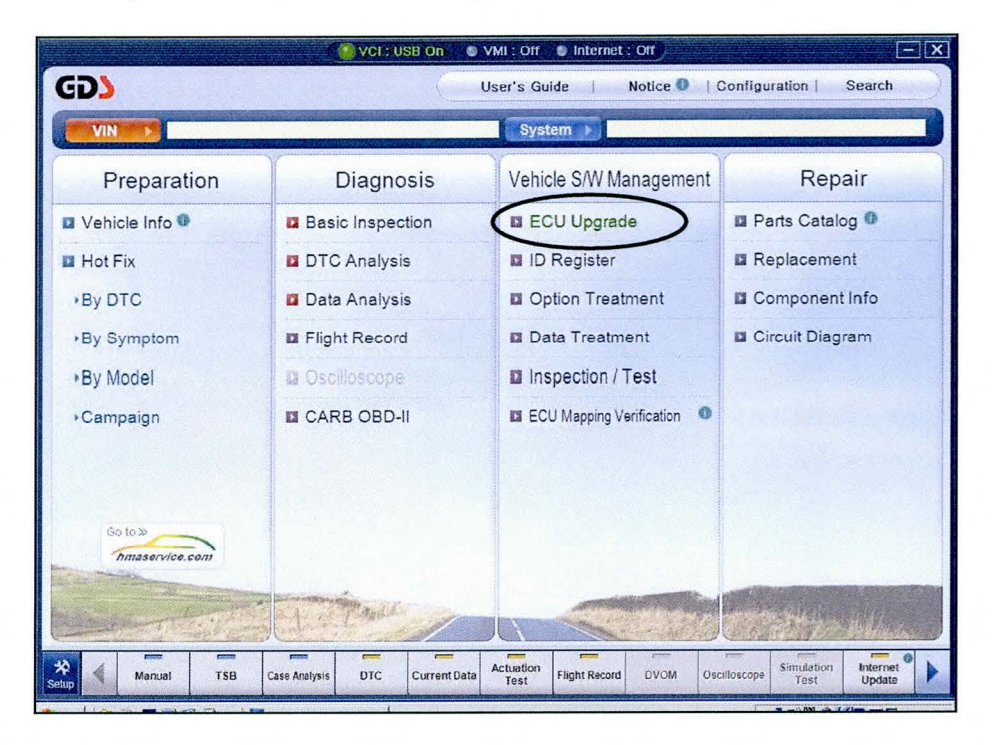

2. Select ADM as the system and then select OK.

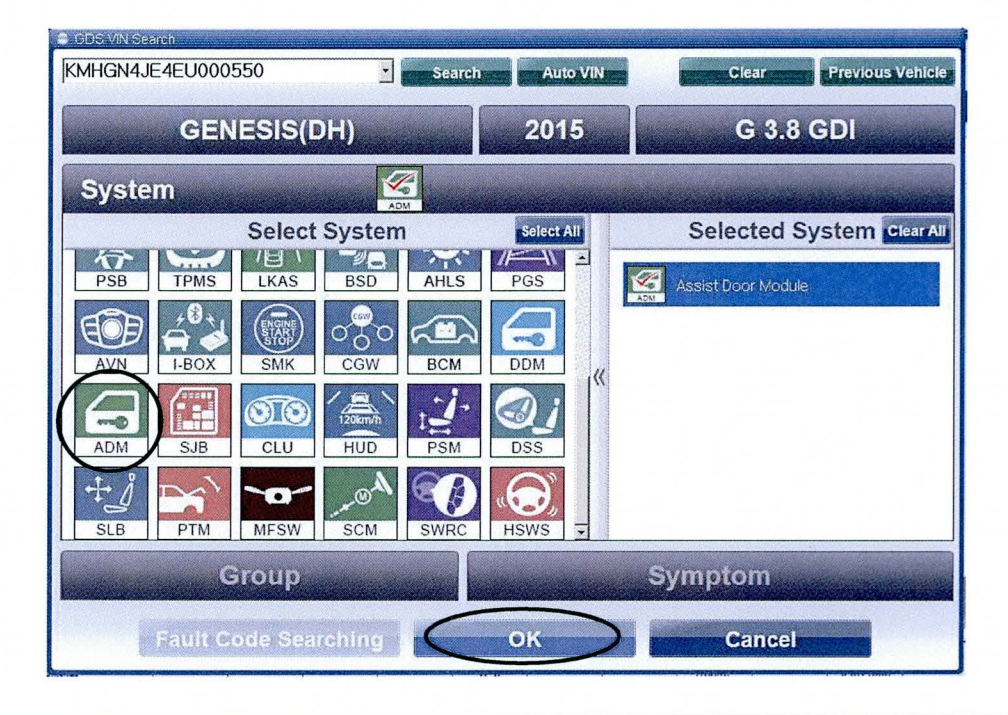

TSB #: 14-01-027

3. Select AUTO MODE and then NEXT.

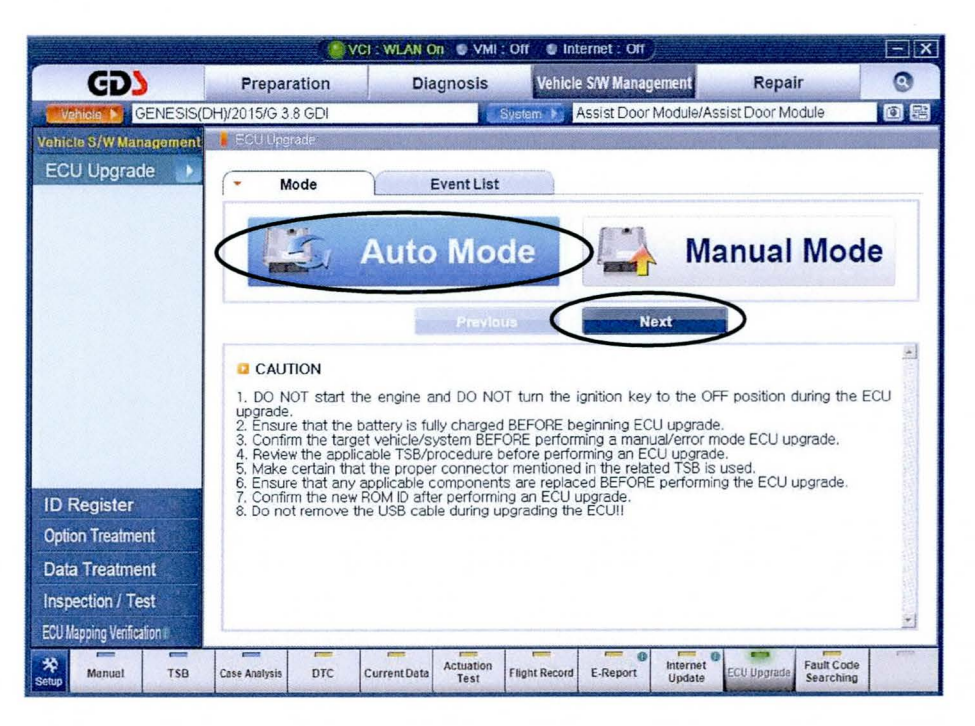

4. Select ADM and then select OK.

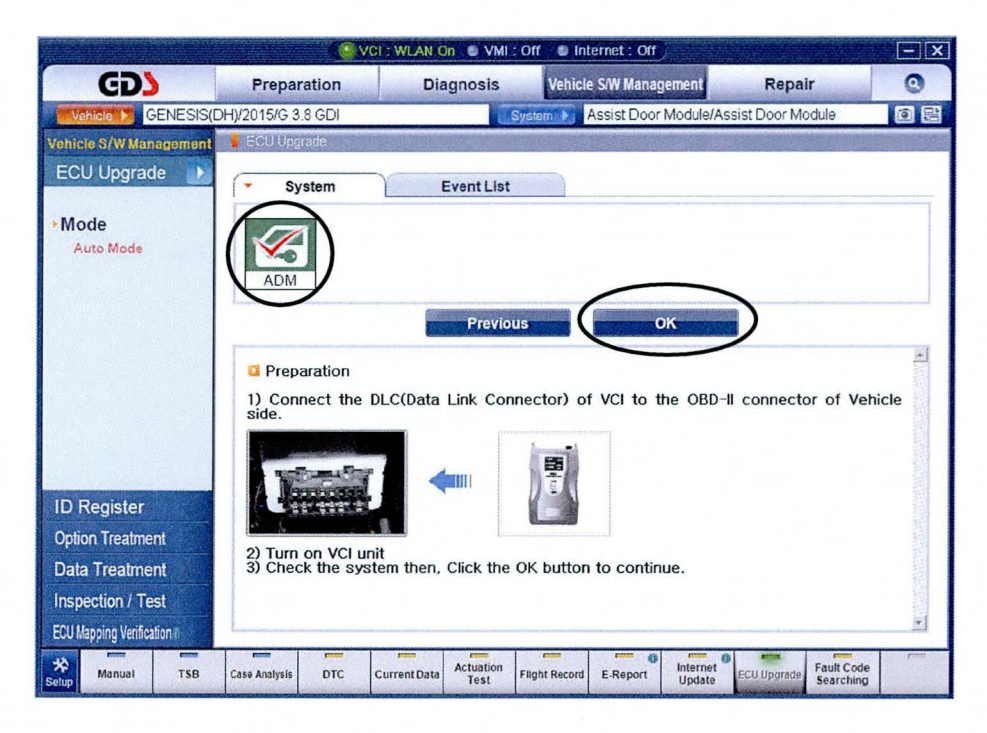

### SUBJECT: ASSISTED DOOR MODULE (ADM) SOFTWARE UPDATE

5. The GOS will read the ROM ID. Confirm the ROM ID is applicable as shown on Page 1, "ROM ID Information Table". Select UPGRADE.

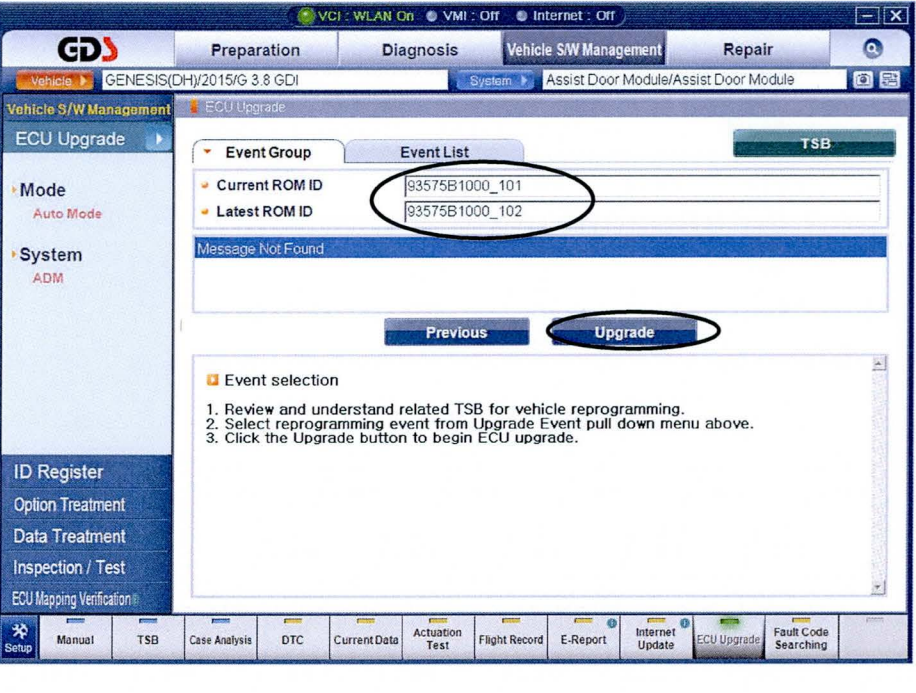

6. If the screen indicates "Voltage is OK" (voltage 12 volts or greater), select OK. If not, select CANCEL and charge the vehicle battery by running the engine for 10 minutes.

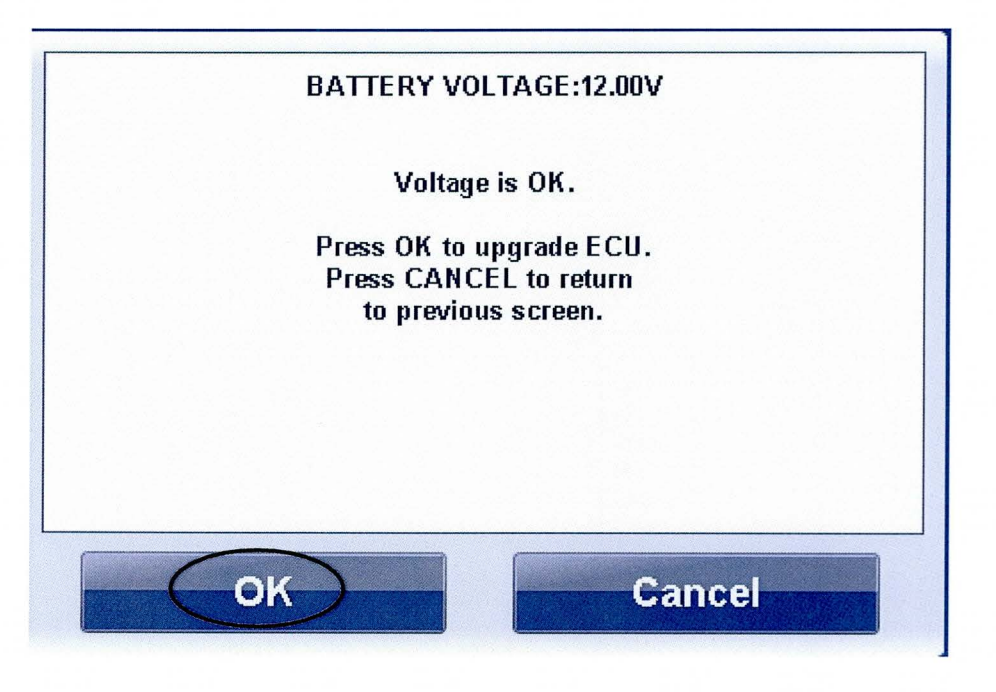

TSB #: 14-01-027

7. Update will begin and the progress of the update will appear on the bar graph. It will take approximately 5 minutes until the progress bar reaches 100%.

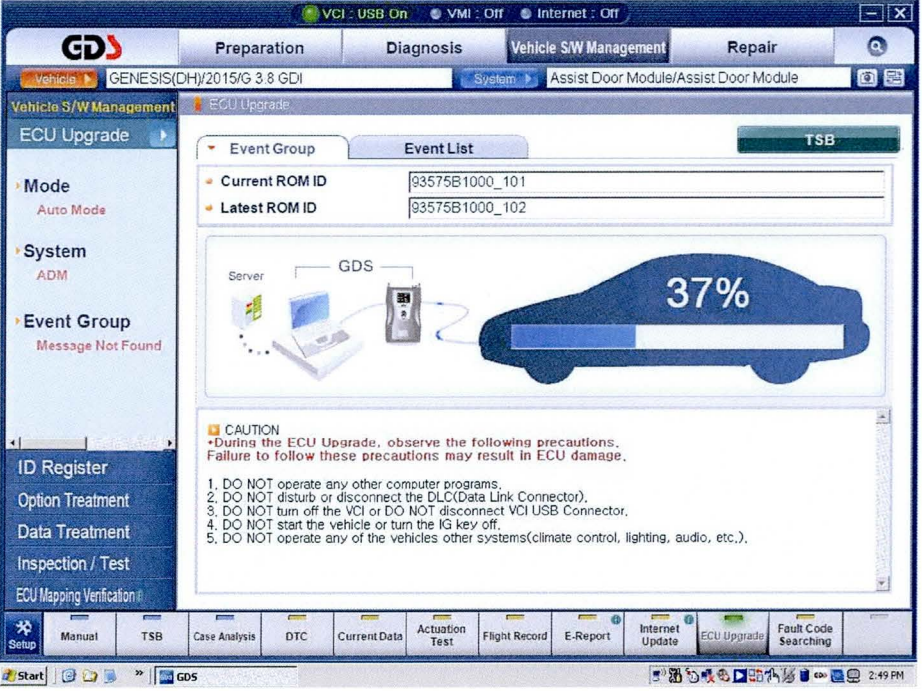

8. When the update is complete, wait for a pop up screen shown below. Turn the ignition OFF for 10 seconds, and then turn it back ON (Press the Start-Stop button 2 times without depressing the brake pedal). Select OK.

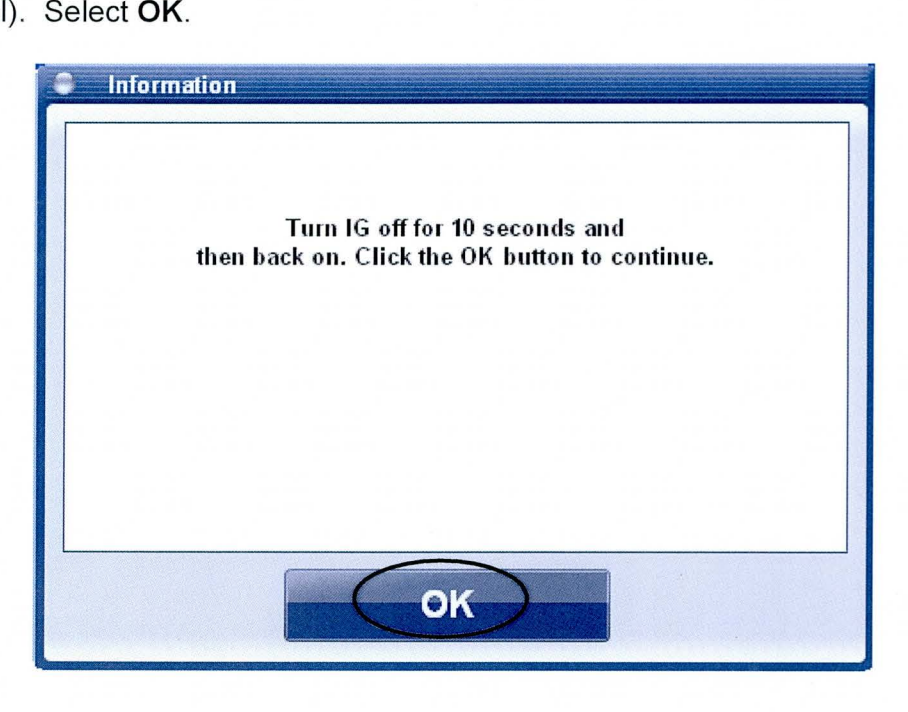

9. Wait for a pop up screen indicating the update was successful. Select **OK.** 

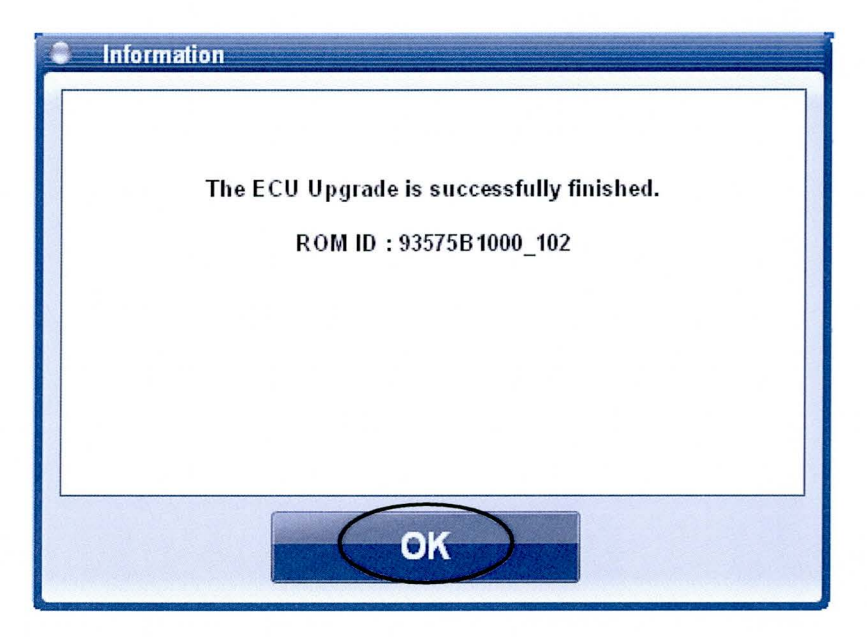

10. Check if any incidental **Diagnostic Codes (OTC)** have been created by the update, and then clear all the OTC (s). Select **OK .** 

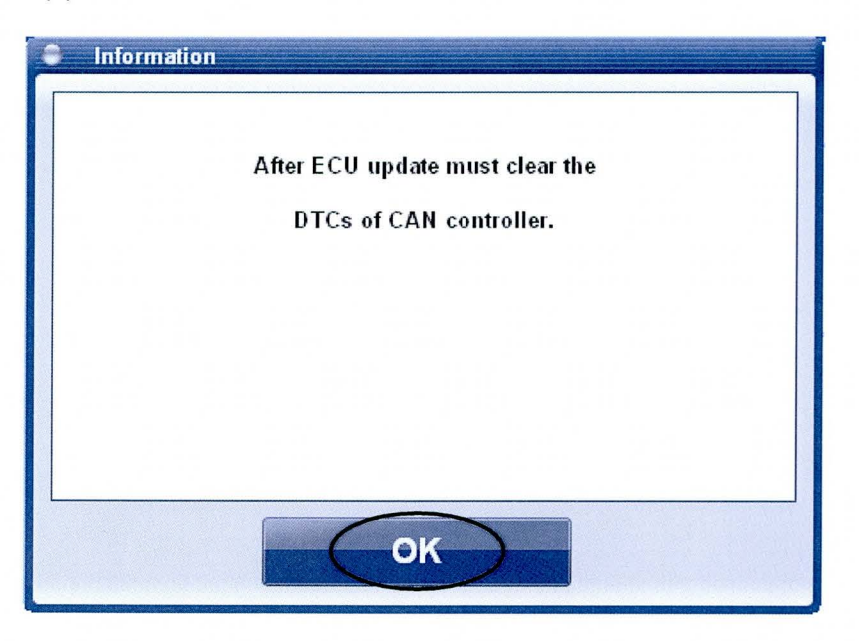

11 . Clear any DTCs in the Blue Link system per instructions of TSB 12-BE-005-2.

## **GDS MANUAL MODE ADM UPDATE PROCEDURE**

# **NOTICE**

- The manual update should be performed only when the automatic update  $\bullet$ fails.
- If automatic update fails, turn the ignition key OFF for about 10 seconds, turn it back ON and then perform the manual update.
- 1. From the GDS home page, select ECU UPGRADE. After selecting ECU UPGRADE, if the GDS does not automatically detect the VIN, manually enter the VIN number.

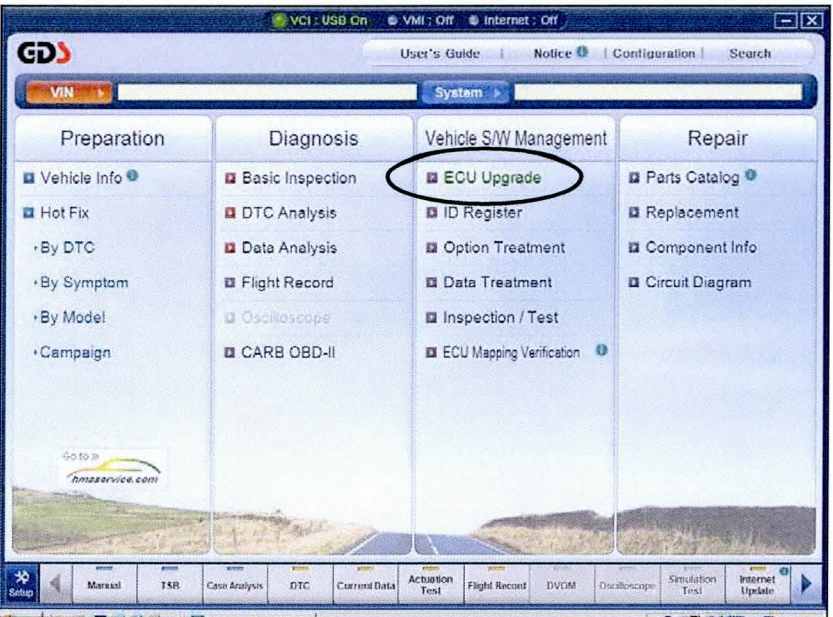

2. Select ADM as the system and then select OK.

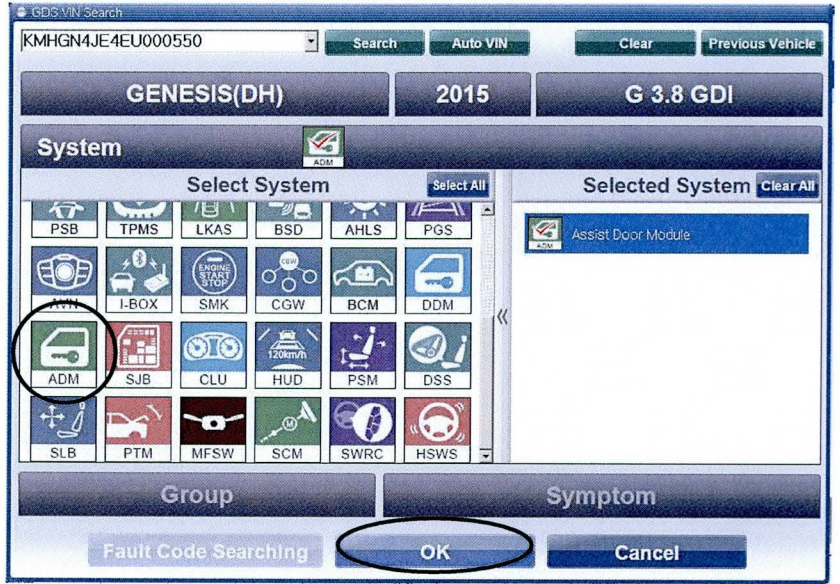

TSB #: 14-01-027

3. Select MANUAL MODE and then NEXT.

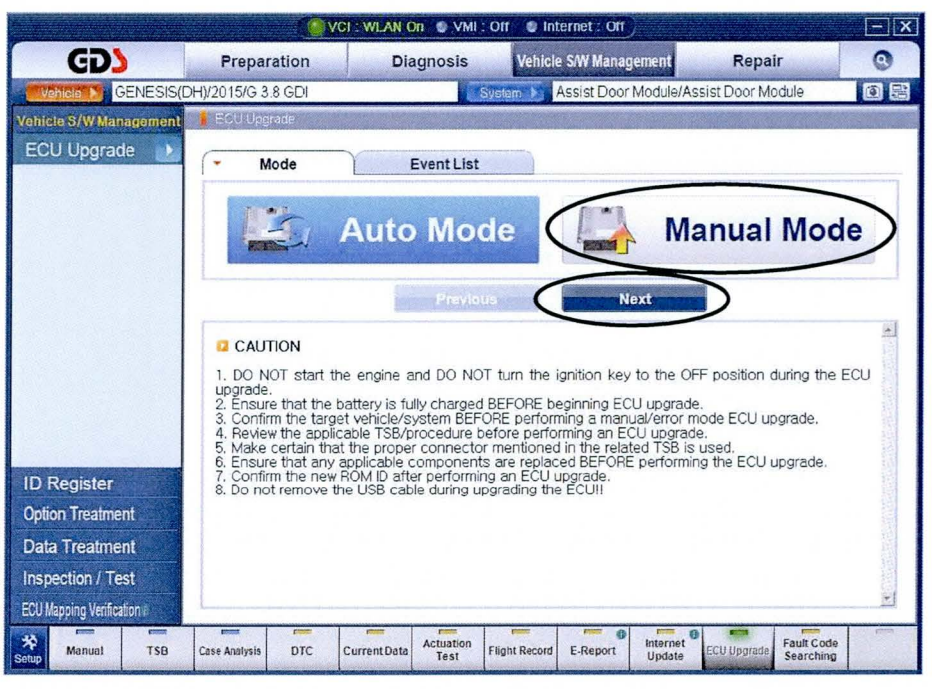

4. Select ADM and then NEXT.

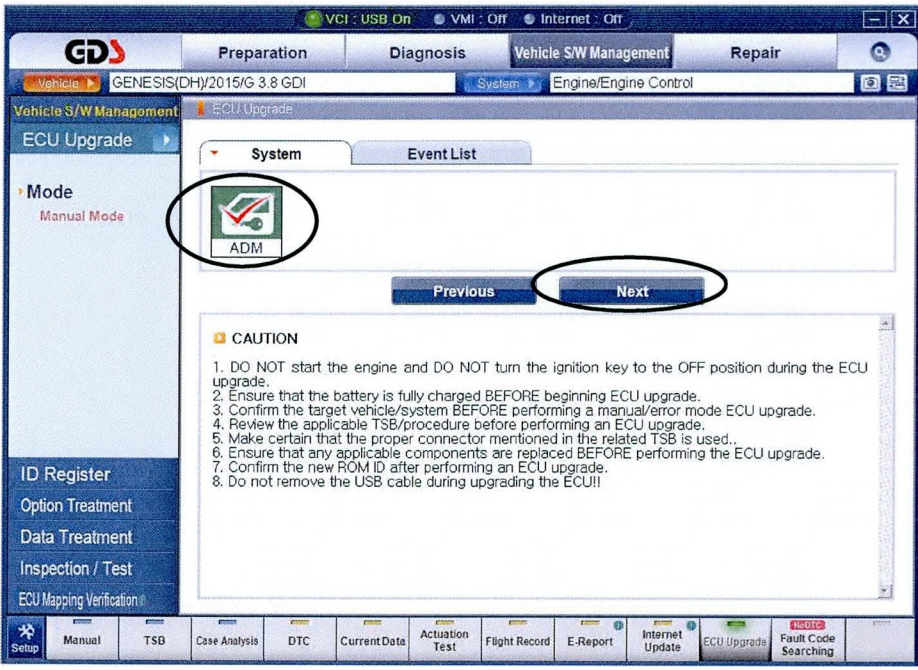

5. Select the update event "322 DH 3.8/5.0 ADM PUDDLE LAMP LOGIC IMPROVEMENT" and then select NEXT.

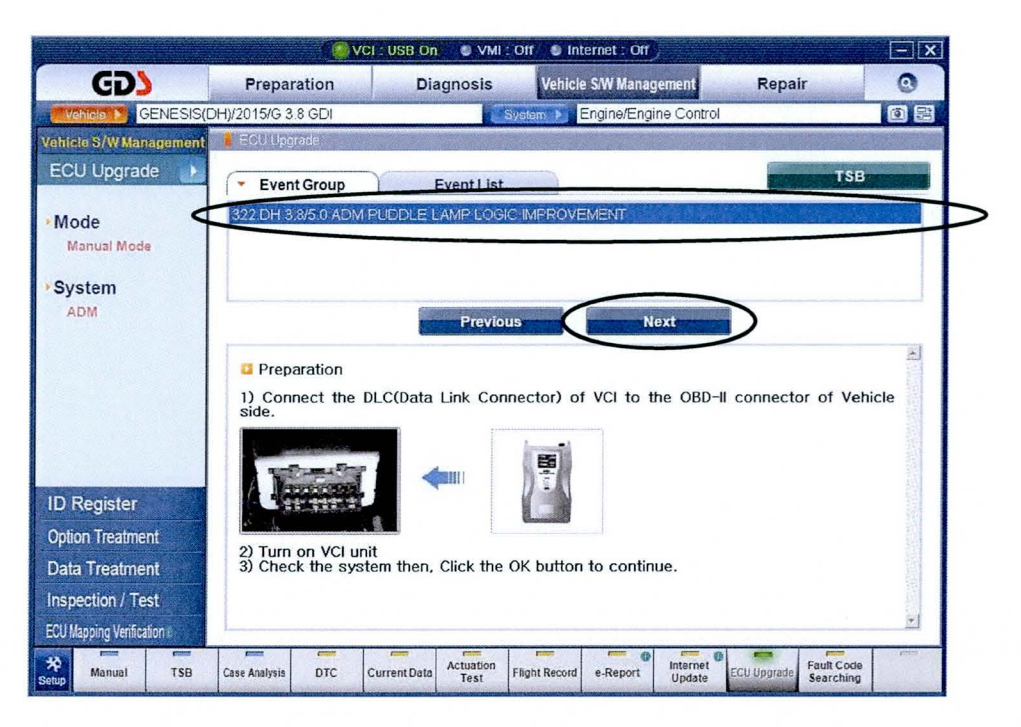

6. Select "322 DH 3.8/5.0 ADM PUDDLE LAMP LOGIC IMPROVEMENT" on the screen, and then select UPGRADE. A pop up screen will request for a Password. Enter 1000 and then select OK.

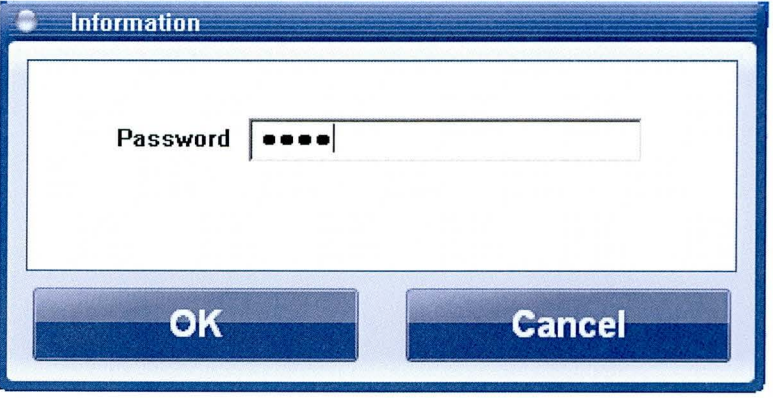

7. If the screen indicates "Voltage is OK" (voltage 12volts or greater), select OK. If not, select CANCEL and charge the vehicle battery by running the engine for 10 minutes.

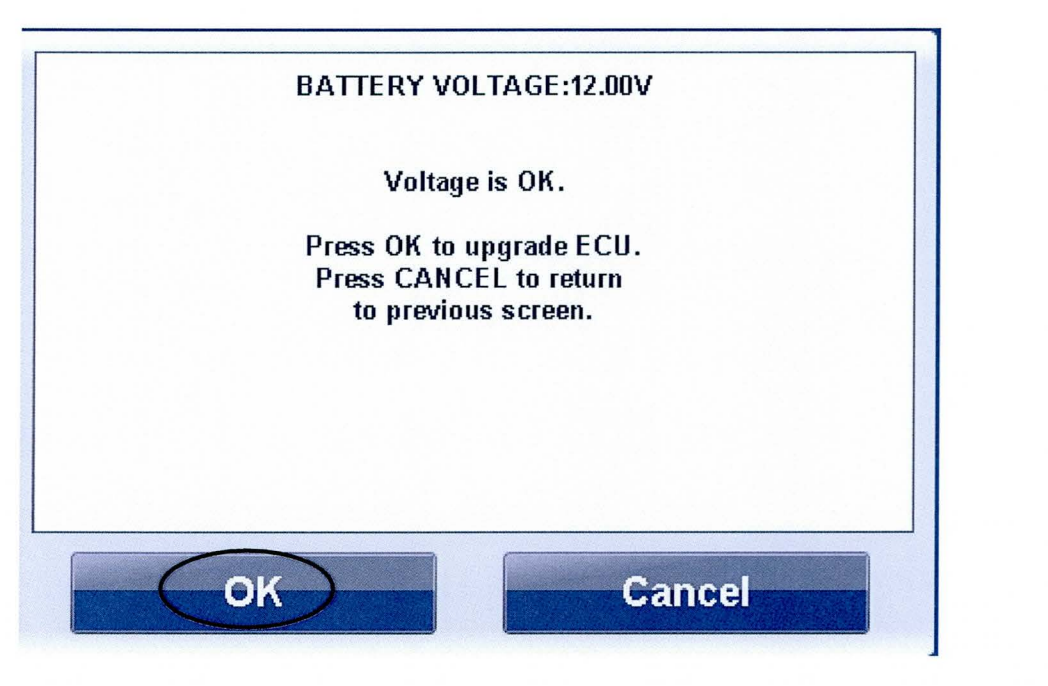

8. Update will begin and the progress of the update will appear on the bar graph. It will take approximately 5 minutes until the progress bar reaches 100% .

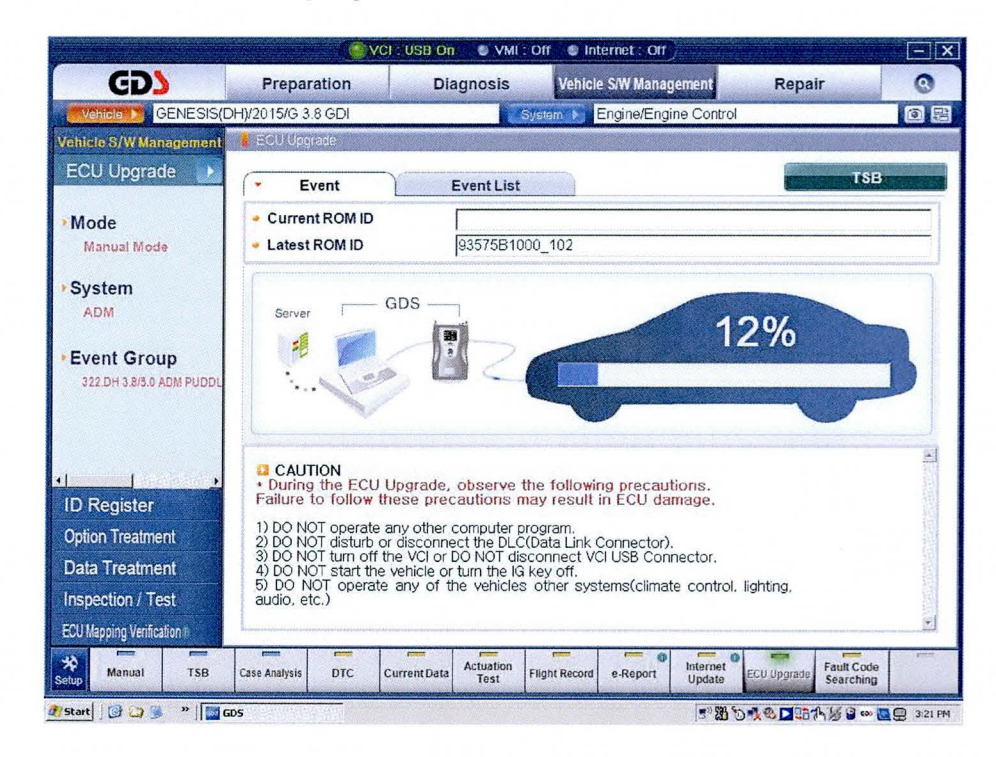

9. When the update is complete, wait for a pop up screen shown below. Turn the ignition OFF for 10 seconds, and then turn it back ON (Press the Start-Stop button 2 times without depressing the brake pedal). Select OK.

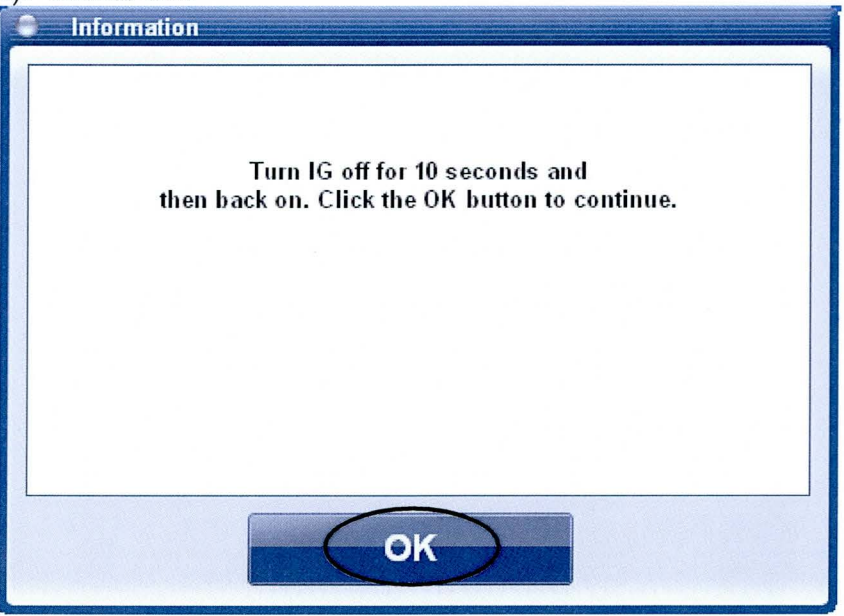

10. Wait for a pop up screen indicating the update was successful. Select OK.

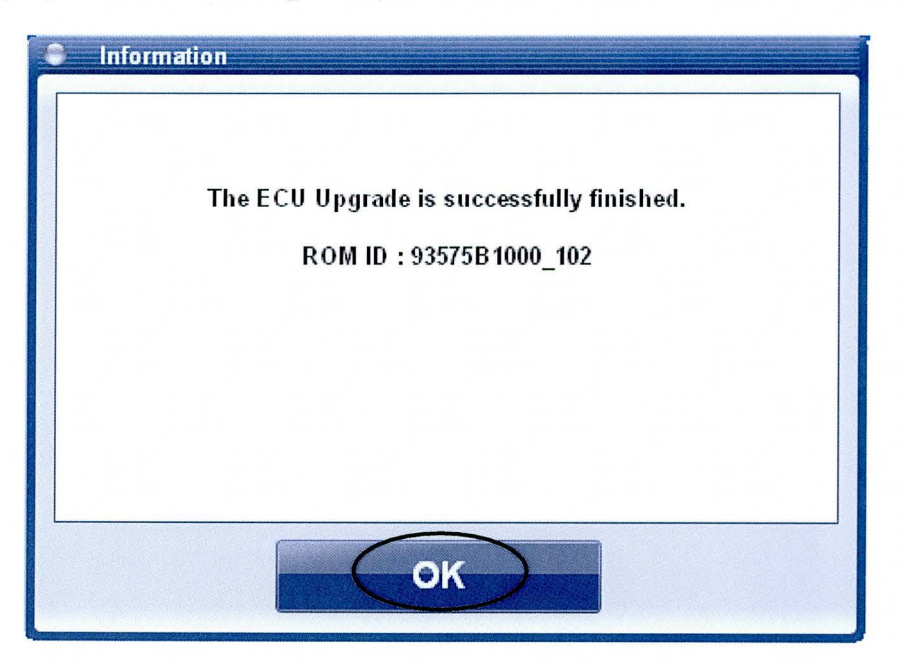

### ASSISTED DOOR MODULE (ADM) SOFTWARE UPDATE

11. Check if any incidental Diagnostic Codes (DTC) have been created by the update, and then clear all the DTC (s). Select OK.

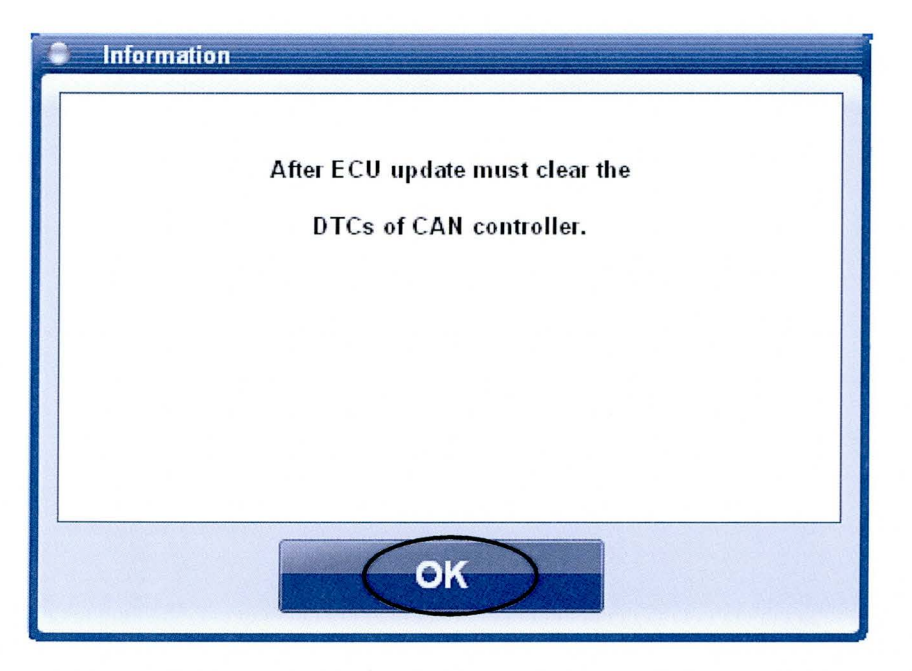

12. Clear any DTCs in the Blue Link system per instructions of TSB 12-BE-005-2.